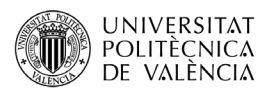

# **Publicar exámenes con MADRINA**

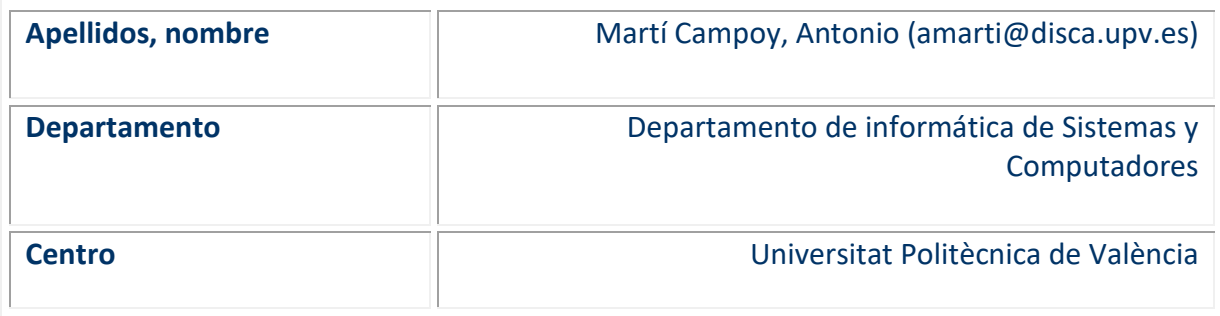

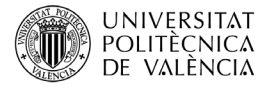

## **1 Resumen de las ideas clave**

En este artículo se presentan las instrucciones detalladas para, una vez asignados los exámenes con Madrina, importar las notas a Padrino y publicar los exámenes corregidos en el espacio compartido de Poliformat. Madrina puede encontrarse en [http://madrina.webs.upv.es.](http://madrina.webs.upv.es/) para usar Madrina necesitas estar en el campus o conectado mediante la VPN).

Madrina es una aplicación Web que ayuda a los profesores a devolver los exámenes corregidos a los alumnos. El objetivo de Madrina es conseguir proporcionar retroalimentación a los alumnos sin que represente un esfuerzo inabarcable para el profesor.

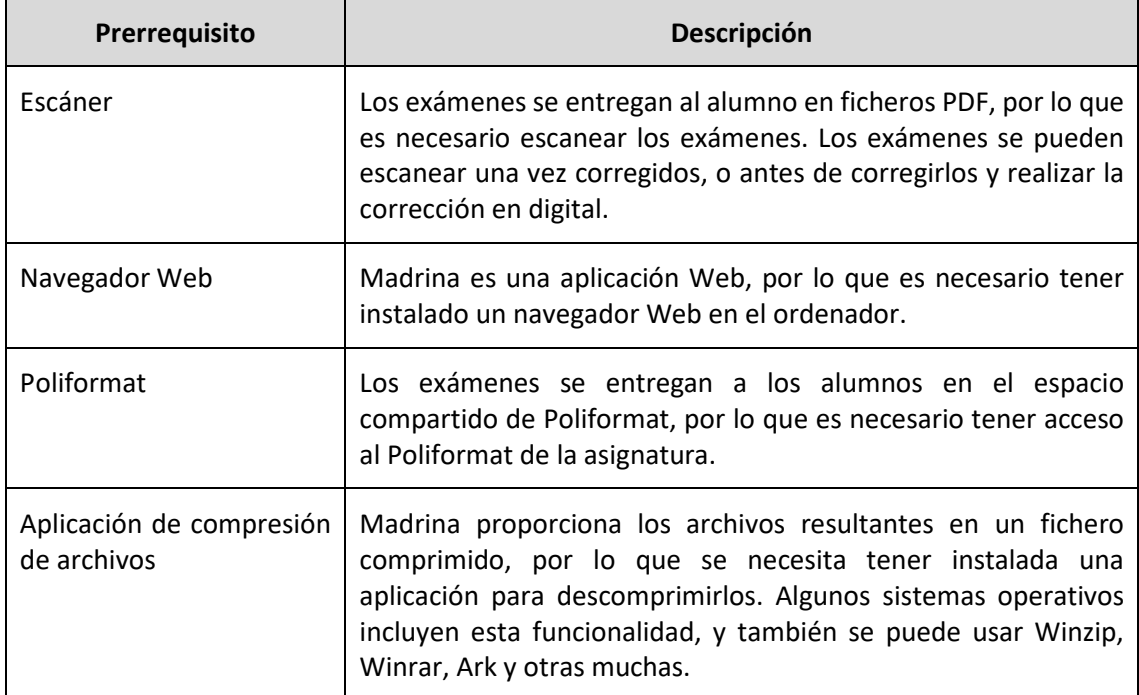

Para usar Madrina existen unos prerrequisitos que se muestran en l[a Tabla 1.](#page-1-0)

*Tabla 1 Prerrequisitos para el uso de Madrina.*

## <span id="page-1-0"></span>**2 Objetivos**

Una vez que el profesorado lea con detenimiento este documento, será capaz de:

- Descargar el archivo ZIP con los exámenes las asignaciones examen alumno.
- Importar las notas de los alumnos a Padrino desde un archivo CSV.
- Subir al espacio compartido de Poliformat el examen de cada alumno.
- Asignar más de una nota por examen.
- Gestionar errores de descarga del fichero ZIP.

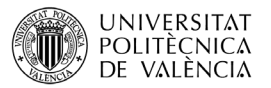

La [Ilustración 1](#page-2-0) muestra el flujo completo de trabajo con Madrina. Los cuadros azules corresponden a tareas que se realizan en la propia Web. En los cuadros rojos, tareas externas a Madrina que deben realizarse previamente a la acción asociada en Madrina, y en verde tareas externas que se realizan posteriormente a la acción asociada en Madrina.

En este documento se detallan los últimos pasos del proceso, que corresponden a los elementos de la [Ilustración 1](#page-2-0) enmarcados con la línea discontinua: descargar el fichero resultante, importar notas a Padrino, y publicar los exámenes en el espacio compartido de Poliformat.

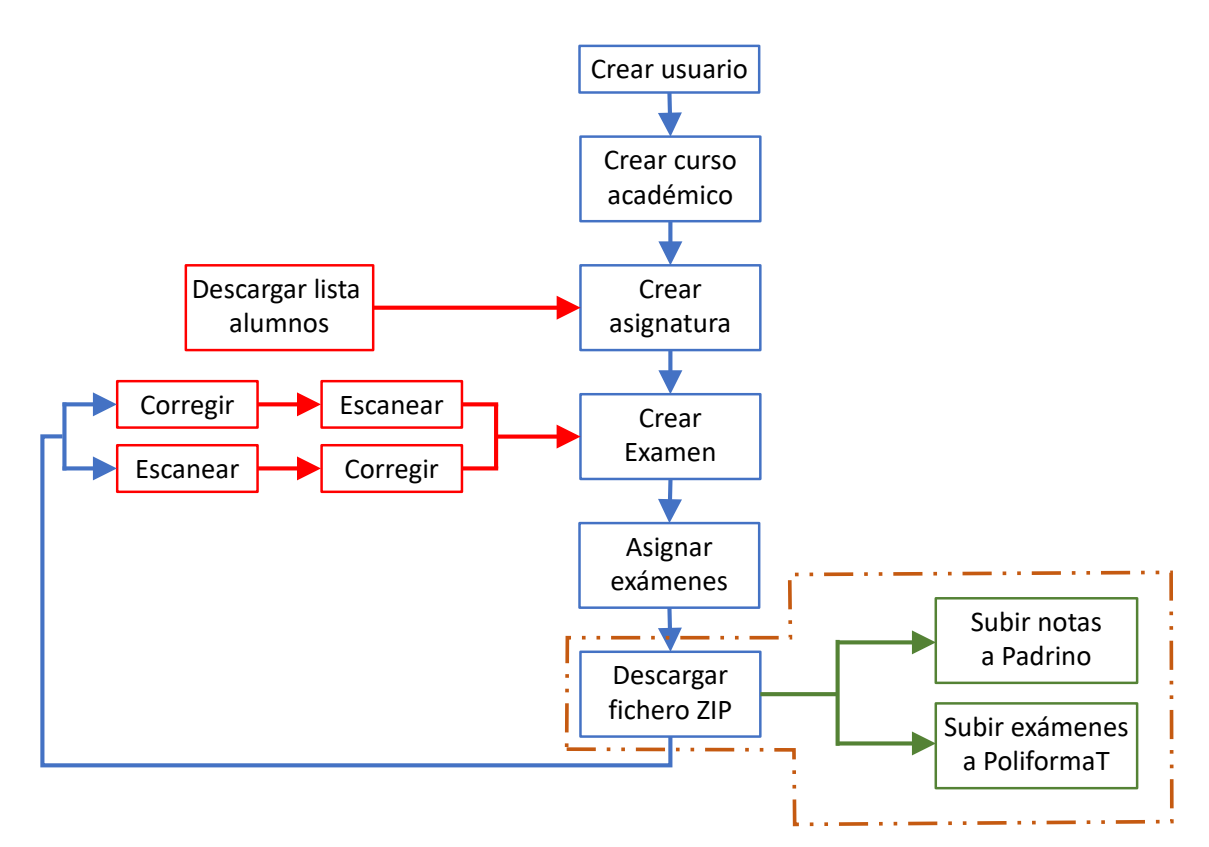

<span id="page-2-0"></span>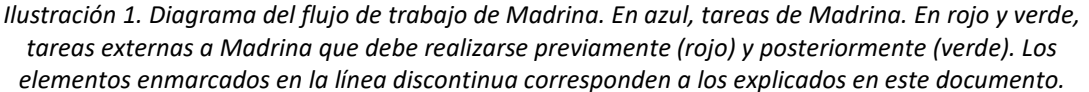

Para poder publicar los exámenes y las notas, es haber asignado previamente los exámenes. Los pasos necesarios se detallan en los documentos:

- *Introducción a Madrina*, donde se explicar como crear una cuenta, una asignatura y un examen. El documento está disponible en [http://madrina.webs.upv.es/#intro.](http://madrina.webs.upv.es/#intro)
- *Asignar exámenes con Madrina*, donde se explica como asignar a cada alumnos las hojas de su examen y su nota. El documento está disponible en [http://madrina.webs.upv.es/#asig.](http://madrina.webs.upv.es/#asig)

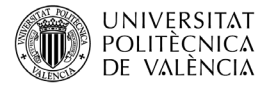

## **3 Publicar notas y exámenes**

Puede que en un futuro la publicación de notas y exámenes sea automática, pero de momento hay que seguir unos sencillos pasos.

Una vez asignados los exámenes, hacemos clic en el botón descargar [\(Ilustración 2\)](#page-3-0).

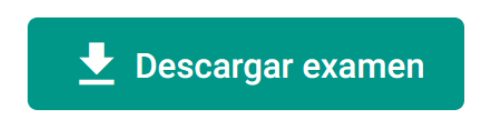

*Ilustración 2. Botón para descargar los exámenes tras ser asignados a los alumnos.*

<span id="page-3-0"></span>Dependiendo de la configuración de nuestro navegador, el fichero se guardará en una carpeta predeterminada, nos pedirá la carpeta donde lo queremos guardar, o intentará abrir el fichero.

Una vez abierto el fichero ZIP, veremos una carpeta con el nombre del examen, como se muestra en la [Ilustración 3](#page-3-1). Extraemos esta carpeta a cualquier carpeta o directorio de nuestro ordenador. La mayoría de las aplicaciones de compresión de archivos nos permiten arrastrar la carpeta al escritorio o a cualquier otra ubicación.

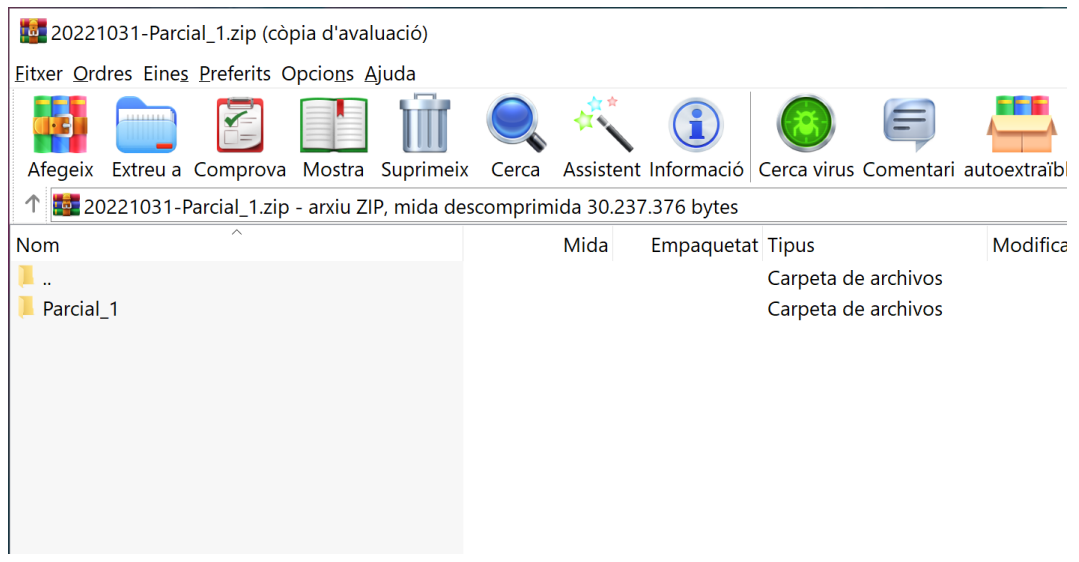

*Ilustración 3. Contenido del fichero ZIP descargado.*

<span id="page-3-1"></span>Una vez descomprimida la carpeta, accedemos a ella con el explorador de archivos y encontramos dos carpetas más, como muestra la [Ilustración 4](#page-4-0).

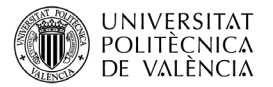

| Parcial_1<br>פי<br>$\overline{\mathbf{v}}$<br>Archivo<br>Inicio<br>Vista<br>Compartir                                 |                                        |                                                                       |                                  |                                                          |
|----------------------------------------------------------------------------------------------------|----------------------------------------|-----------------------------------------------------------------------|----------------------------------|----------------------------------------------------------|
| & Cortar<br><b>W</b> . Copiar ruta de acceso<br>Copiar<br>Anclar al<br>Pegar<br>Pegar acceso directo<br>Acceso rápido | Copiar<br>Mover<br>$a^*$<br>$a^*$<br>۰ | $\Box$<br>f.<br>Eliminar Cambiar<br><b>Nueva</b><br>nombre<br>carpeta | Nuevo elemento<br>Fácil acceso * | Abrir<br><b>X</b> Modi<br>Propiedades<br>$\bullet$ Histo |
| Portapapeles                                                                                                    | Organizar                              |                                                                       | Nuevo                            | Abrir                                                    |
| Este equipo > Descargas > Parcial_1                                                                                   |                                        |                                                                       | $\checkmark$                     | Ü<br>ρ                                                   |
| $\widehat{\phantom{a}}$<br>Nombre<br>$\overline{\phantom{a}}$                                                         | Fecha de modificación                  | Tipo                                                                  | Tamaño                           |                                                          |
| <b>CSV</b>                                                                                                    | 08/01/2023 0:16                        | Carpeta de archivos                                                   |                                  |                                                          |
| examenes                                                                                                    | 08/01/2023 0:16                        | Carpeta de archivos                                                   |                                  |                                                          |
|                                                                                                    |                                        |                                                                       |                                  |                                                          |

*Ilustración 4. Carpetas contenidas en la carpeta del examen.*

<span id="page-4-0"></span>La carpeta csv la utilizaremos para subir las notas a Padrino, y la carpeta exámenes para subir los exámenes de los alumnos al espacio compartido de PoliformaT.

#### **3.1 Subir notas**

La [Ilustración 5](#page-4-1) muestra el contenido de la carpeta csv, donde tenemos dos ficheros .csv.

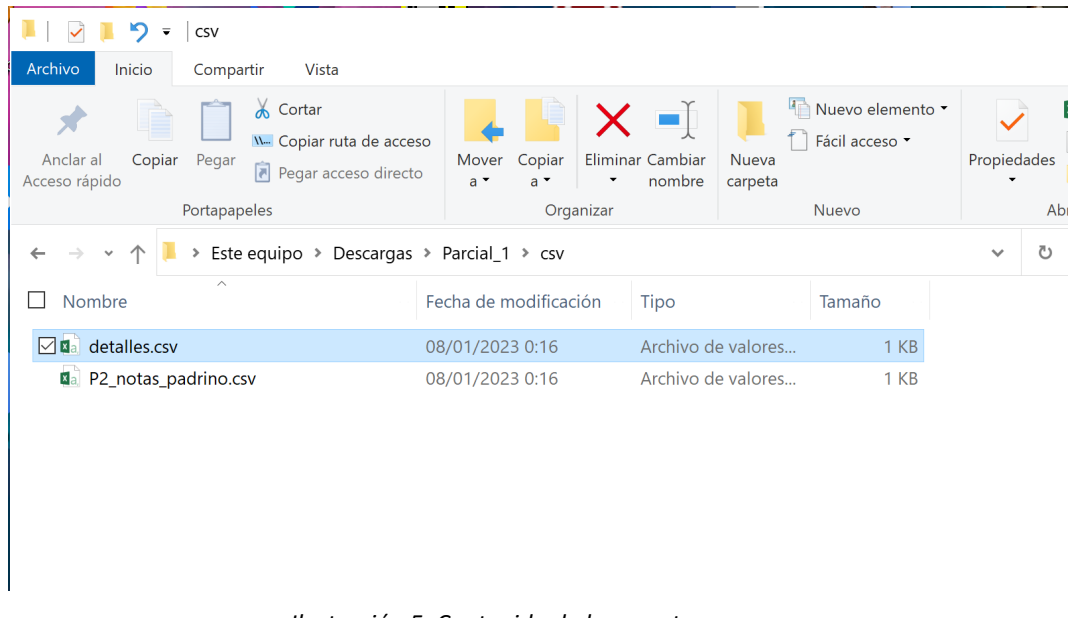

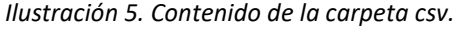

<span id="page-4-1"></span>• Fichero detalles.csv: tiene toda la información sobre el proceso de la clasificación. DNI y nombre de cada alumno, su nota, y las páginas del PDF original que le corresponden. Este fichero no lo vamos a utilizar para subir las notas a Padrino, pero puede ser útil en el futuro.

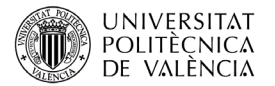

• Fichero *nombre\_examen*\_notas\_padrino.csv: este es el fichero que usaremos para importar las notas a Padrino.

El proceso de importar notas a Padrino es sencillo y está bien guiado. En el menú Datos de Padrino, escogemos la opción "Importar". Podemos encontrar una guía detallada en el manual de Padrino en la sección "Importa CSV/EXCEL".

IMPORTANTE: es muy recomendable seleccionar la opción "Respetar nota actual".

#### **3.2 Subir exámenes**

En la carpeta exámenes tenemos todos los PDFs con los exámenes de los alumnos, y dos ficheros llamado sube.bat y sube.sh, como se muestra en la [Ilustración 6](#page-5-0).

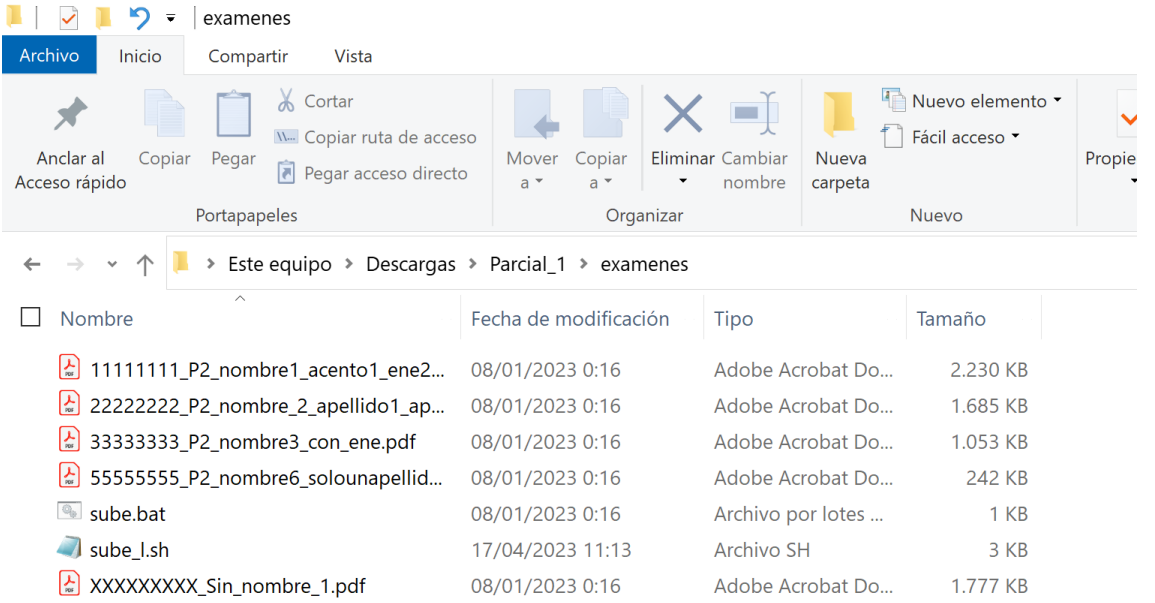

*Ilustración 6. Contenido de la carpeta exámenes.*

<span id="page-5-0"></span>Tenemos tres requisitos para subir los exámenes a PoliformaT

- 1. Si estamos usando un ordenador con Windows, deberemos usar sube.bat. Si estamos usando un ordenador con Linux deberemos usar sube.sh. Si tenemos problemas con el sistema operativo, podemos copiar la carpeta exámenes a la W y usar otro sistema operativos en Polilabs.
- 2. Si no estamos en el campus, es posible subir los exámenes conectándonos a la VPN, pero si el número de exámenes es elevado, es más rápido hacerlo desde un ordenador situado en el campus.
- 3. También es necesario abrir una sesión de PoliformaT en cualquier navegador.

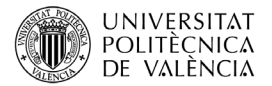

Una vez hemos abierto sesión en PoliformaT, hacemos doble clic en sube.bat o sube.h que nos pedirá que introduzcamos:

- El sitio de PoliformaT de la asignatura. Por ejemplo GRA\_11542\_2022.
- El usuario de PoliformaT, que es el DNI (sin la letra).
- La contraseña, que es la que utilizamos para acceder a la Intranet.
- Para tu tranquilidad, el usuario y contraseña viajan directamente a los servidores de la UPV, sin pasar por Madrina ni ningún otro servidor.

No tenemos que cerrar la ventana ni apagar el ordenador hasta que aparezca un mensaje diciéndonos que ha terminado de subir todos los exámenes.

El proceso de subida es lento, y en pantalla aparecerán los exámenes que se van subiendo.

## **4 Necesito poner dos notas**

Si cada examen tiene dos o más notas, te proponemos una forma rápida y sencilla de hacerlo.

- 1. Clasifica todos los exámenes usando una de las notas.
- 2. Descarga el zip y abre detalles.csv
- 3. Inserta una columna por cada nota que quieras añadir, lo mejor es junto a los apellidos del alumno. Debes darles un título a todas las nuevas columnas.
- 4. Ahora puedes añadir la segunda nota (o las que quieras), teniendo en cuenta que los alumnos están ordenados en el fichero CSV de la misma forma que en el PDF. Es decir, puedes ponerte en la primera página y será el primer alumno que aparece en el CSV. Ponle la segunda nota en la nueva columna (y si tienen más notas, en las siguientes columnas).
- 5. Avanza página hasta el siguiente alumno, que será el siguiente alumno en el CSV. Ponle la segunda nota (y siguientes, si la tuviera).
- 6. Y así sucesivamente hasta llega al último alumno.

Cuando termines, guárdalo como csv, y ya puedes subir las notas a Padrino. Se pueden subir todas las notas a la vez, pero tendrás que descartar las columnas que corresponden al nombre del alumno y a las páginas de inicio y final de su examen.

### **5 El fichero ZIP no se descarga**

Esperemos que no esto no te suceda, pues sabemos lo frustrante que es perder el trabajo realizado.

Pero si después de asignar todos los exámenes el ZIP no se descarga, no desesperes.

Cierra la sesión en Madrina e inténtalo más tarde. Puede ser un problema de sobrecarga en el servidor.

Si en el segundo intento el ZIP no se descarga, envía un correo electrónico a la dirección de correo que encontrarás en http://madrina.webs.upv.es indicando el correo que has puesto de usuario, la asignatura y el nombre del examen, y si nos das permiso, intentaremos recuperar el trabajo.

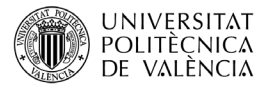

# **6 Conclusiones**

Después de leer este documento serás capaz de publicar las notas y los exámenes corregidos de los alumnos.

Recuerda que para publicar los exámenes y las notas has de tener cuenta en Madrina, haber creado la asignatura y el examen, y haber asignado a cada alumno las páginas de su examen y la nota. Todos estos pasos puedes encontrarlos explicados en detalle en los documentos *Introducción a Madrina* [\(http://madrina.webs.upv.es/#intro\)](http://madrina.webs.upv.es/#intro) y *Asignar exámenes con Madrina* [\(http://madrina.webs.upv.es/#asig\)](http://madrina.webs.upv.es/#asig).

También has aprendido como introducir más de una nota por alumno.

Una vez subidos los exámenes, es interesante que informes a los alumnos de que pueden encontrar su examen corregido en el espacio compartido de Poliformat. Una forma sencilla de hacer este anuncio es con el pie del correo que Padrino envía cuando se publica una columna de notas.